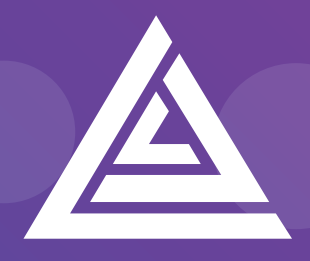

Apteco

# **Technical Guide**

Helping you to get the most out of the Apteco Marketing Suite™

Adestra Integration Guide D053T3X002– December 2018

# **Revision Tracking Sheet**

This manual may be revised periodically to incorporate new or updated information.

## **Note:**

Every effort has been made to keep the information up to date there may be changes to the broadcaster's API if in doubt contact your support department.

Listed below is the revision date of each page (if applicable):

### **PageRevision**

All pages updated December 2018

# **Contents**

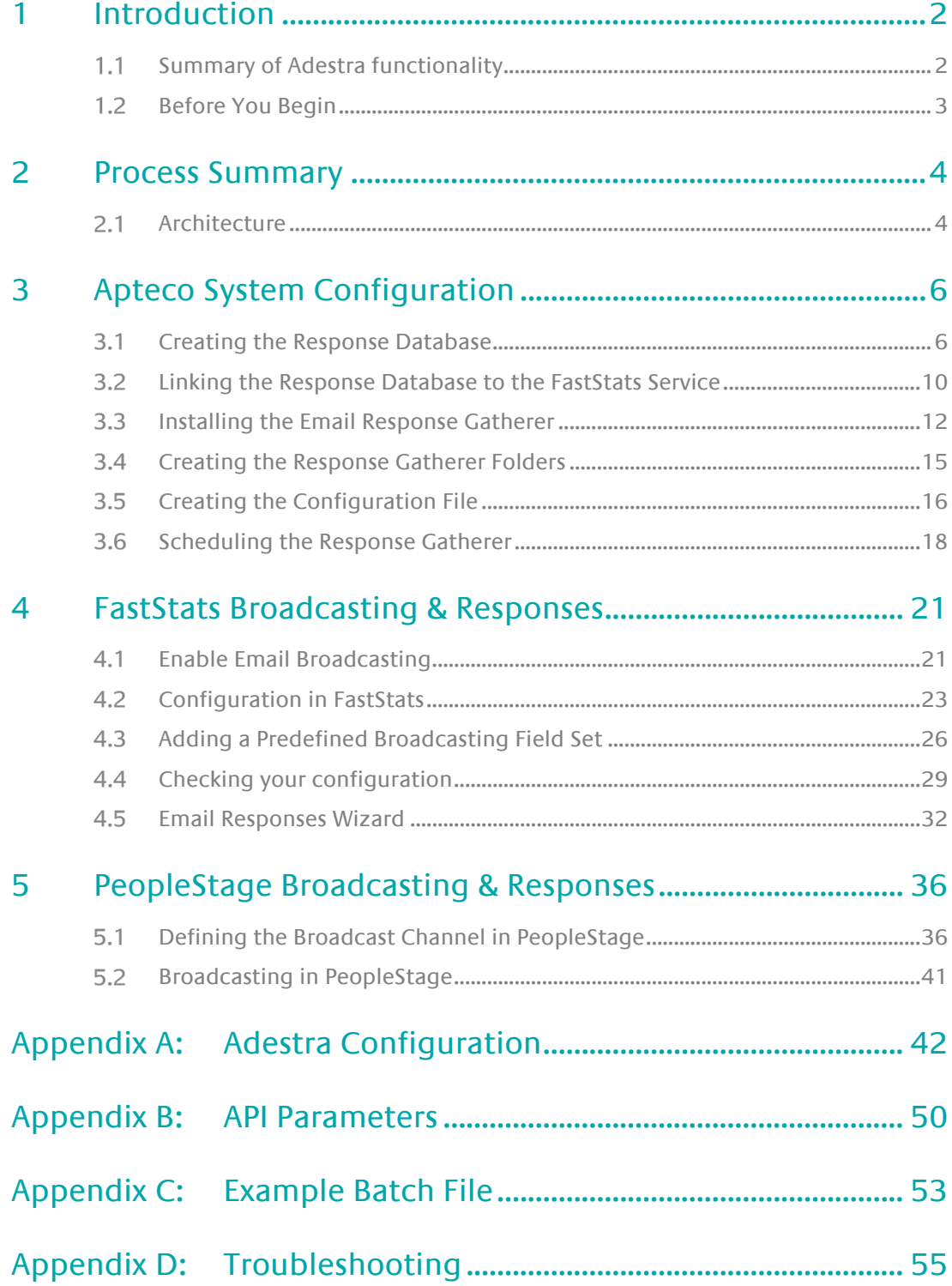

# <span id="page-3-0"></span>1 Introduction

This integration guide details the processes required to integrate the Apteco Marketing Suite with the Adestra email service provider (ESP).

Integration options:

# **FastStats**

For a one-off broadcast, you can use a combination of the Email Broadcasting and Email Responses wizards to upload your list, schedule a broadcast campaign, and finally receive responses from your customers back into your FastStats system for further analysis.

# **PeopleStage**

Automate data uploads for unattended and scheduled marketing broadcasts, PeopleStage will allow you to define and implement marketing process flow diagrams that will react to the responses you receive from the ESP.

# Export and Upload a File

Access generic FTP support to allow data export and upload to third-party digital broadcast providers.

#### **Note:**

Apteco approves this integration with Adestra. Use of the Apteco Marketing Suite in combination with Adestra software through this integration will not affect the intellectual property rights indemnity provided in the Apteco Marketing Suite "End User Licence Agreement".

#### <span id="page-3-1"></span> $1.1$ **Summary of Adestra functionality**

# **Technology**

Adestra integrates with your FastStats system by utilising a custom XML RPC over HTTP/S, in conjunction with SFTP.

# Supported Integrations

Adestra supports all the above integration options.

# Type of Integration - Predefined

Adestra is a Predefined integration meaning the output is defined by an administrator and will be structured to match the required field layout of the Digital Integrator's subscriber database. Typically, a list will contain standard and transactional data.

### <span id="page-4-0"></span> $1.2$ **Before You Begin**

# **CAUTION**

This guide assumes you have the relevant Apteco Marketing Suite system administration experience to perform this task, particularly with the FastStats Administrator, SQL Server and the areas of the Apteco Marketing Suite that relate to creating selections and campaign creation. If you do not, contact your Apteco partner or the Apteco support team. You need to have the appropriate system and SQL Server administrator permissions to install the relevant components successfully. Additionally, you will need to have Access to the broadcaster web-based control panel and obtain all the relevant information from Adestra. You will also need to understand how to construct your message in Adestra.

This guide details the steps required to integrate FastStats and PeopleStage with a Broadcaster using an API; the document is in two parts:

- 1. The configuration of the Apteco Marketing Suite
- 2. Appendices which include:
	- a. A summary of configuration in Adestra
	- b. API Parameters

You need to configure Adestra before you perform the steps in Chapter 4

#### **Useful to have before you start:**

- **Database Connection String** made up of the database server Instance name and FastStats system name, for example:
- <SQLServerInstanceName>;Initial Catalog=RS\_<SystemName>;User Id=faststats\_service;Password=fa5t5tat5;
- The **Digital Integration.zip** available from:

<https://www.apteco.com/portal/software-releases>

• Decide where your **FERG folders** are to be created Used to store the .xml and .bat files used when scheduling FERG

Bulk insert folder must be accessible from SQL Server to use BULK INSERT

- Decide where you want the FastStats Email Response Gatherer to be installed This will typically be on the same PC as the FERG folders but can be on any PC
- The Adestra **Account Name**, **Username** and **Password** for the Adestra UI
- The Adestra API Username and Password

(The API Username is a combination of the above **AccountName.Username**)

- The API URL https://new.adestra.com/api/xmlrpc
- The \***Username/s** to associate with a broadcast in FastStats or PeopleStage
- The Adestra **Message Name**
- Your **FTP URL** for uploading to Adestra
- The Adestra Workspace, Core Table name and Data Table name

(Either your own FTP location, or the Adestra provided Client FTP URL)

\*You can create individual users within Adestra to associate with a broadcast

# <span id="page-5-0"></span>2 Process Summary

#### <span id="page-5-1"></span>**Architecture**   $2.1$

The following diagrams describe a typical process from FastStats to Adestra, to the customer and back to FastStats.

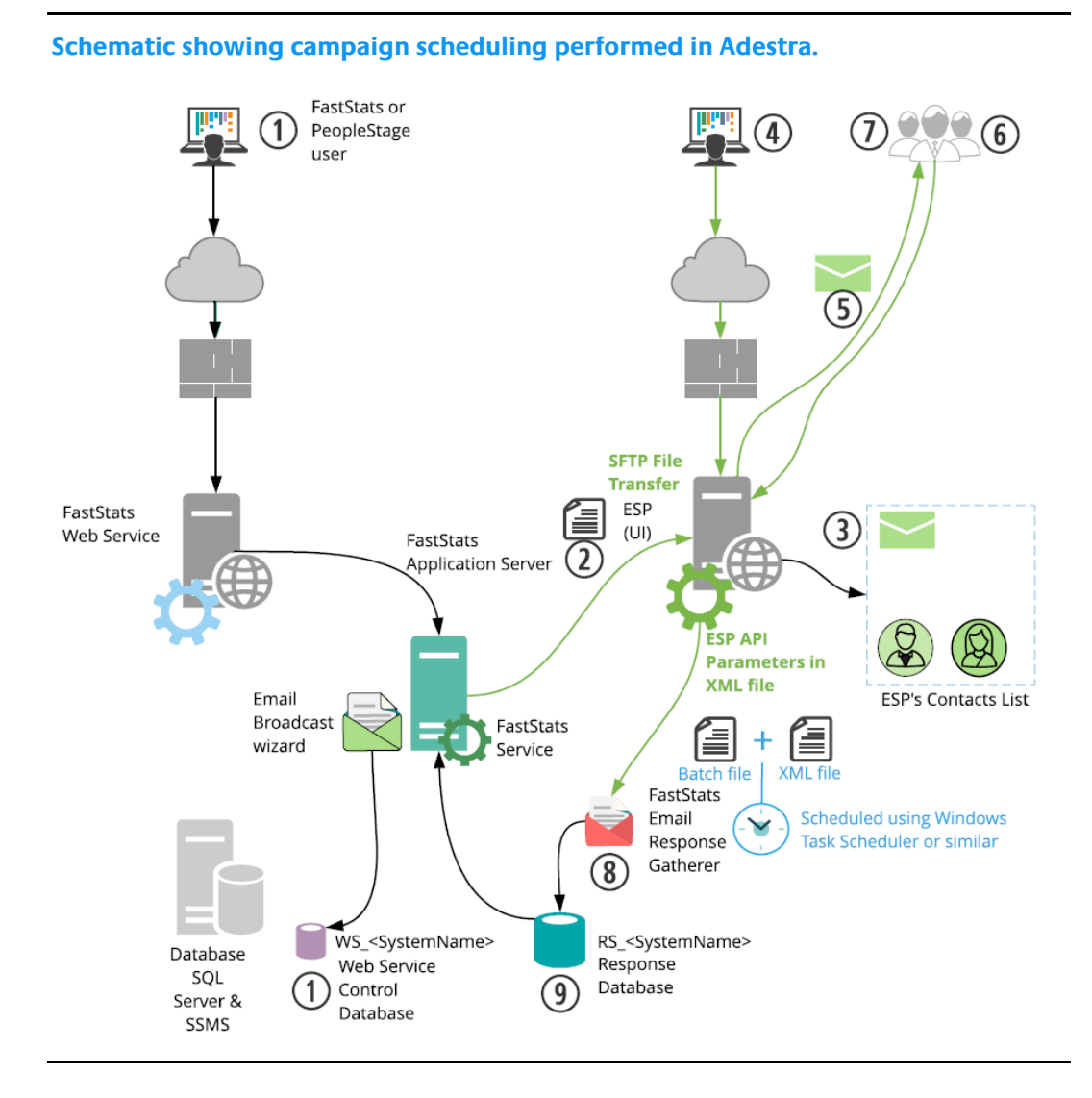

- 1. A broadcast is initialised through the FastStats Web Service using the Email Broadcasting Wizard, which inserts a job into the Web Service Control database (WS\_DB).
- 2. The FastStats Service picks this job up, uploads the list to the Adestra SFTP site and then uses RESTful communication to monitor the upload.
- 3. Adestra then imports the contents of this list to its subscribers and associates them with a list name ready for use in any email campaigns.
- 4. A campaign can then be scheduled using the Adestra web interface.
- 5. Adestra sends Messages to all recipients on the list.
- 6. Adestra records any undelivered messages.
- 7. Adestra records a response for each interaction with a message (for example opens and clicks).
- 8. A scheduled job on the FastStats server initiates the FastStats Email Response Gatherer (FERG) which checks the SFTP site for response files.
- 9. These responses are then imported into the Response database (RS\_DB) ready for analysis by your FastStats system.

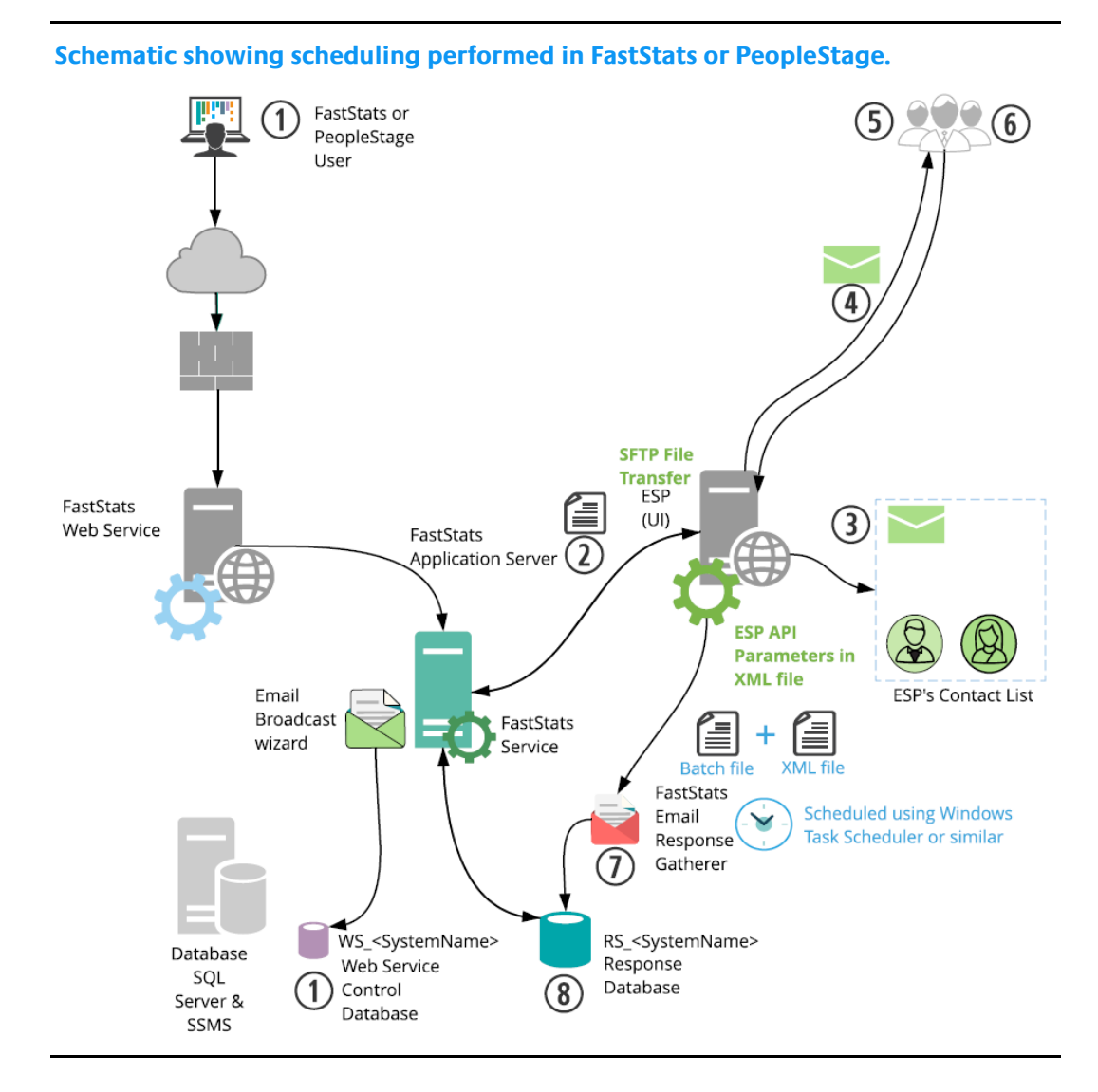

The key difference in this process is messages are sent from Adestra automatically, allowing full control of the campaign scheduling from within the Apteco Marketing Suite.

# **Note:**

For the message to send automatically, you need to create a Message in Adestra.

# <span id="page-7-0"></span>3 Apteco System Configuration

#### <span id="page-7-1"></span>**Creating the Response Database**  $3.1$

You will need to create a response database to receive your responses from the ESP.

1. Open the FastStats Configurator.

#### **Tip:**

Search for Fast in the Start Menu

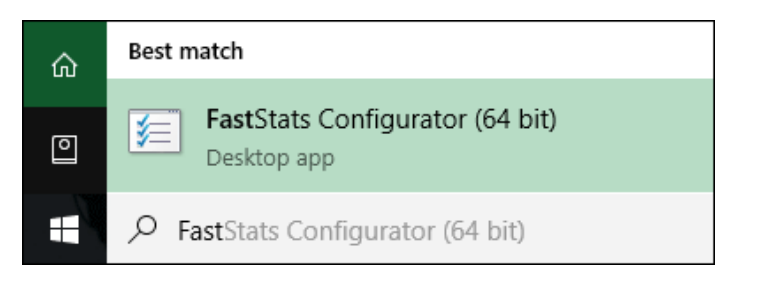

#### 2. Select **Database Management**.

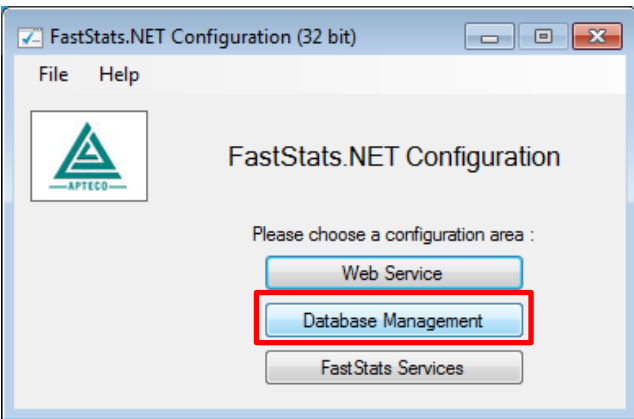

3. Select the **Database Creation Wizard** option and click **Start Wizard**.

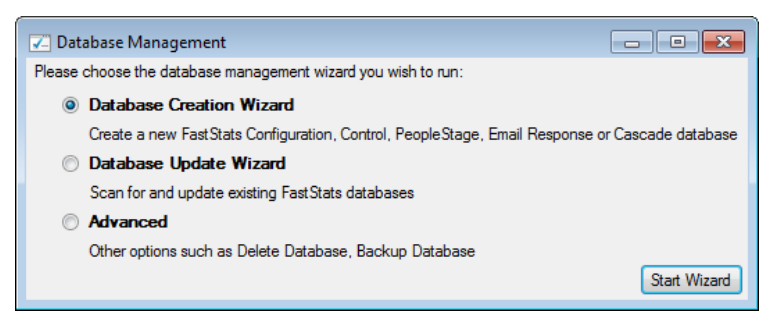

4. Enter the name of the **Database Server** where you wish to store the response database, click **Test Connection**

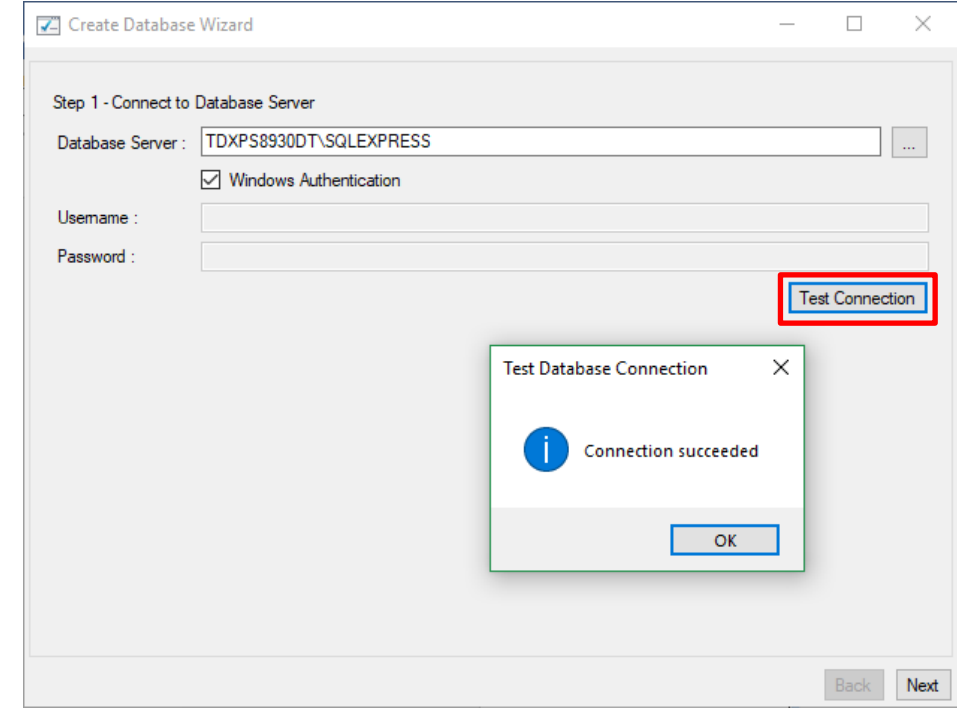

# **Note:**

The Database Server name can be found by launching SSMS and finding the SQL Instance for your FastStats system, for example TDWIN10B\SQLExpress.

5. Enter a System name (for example Holidays) and your secure password.

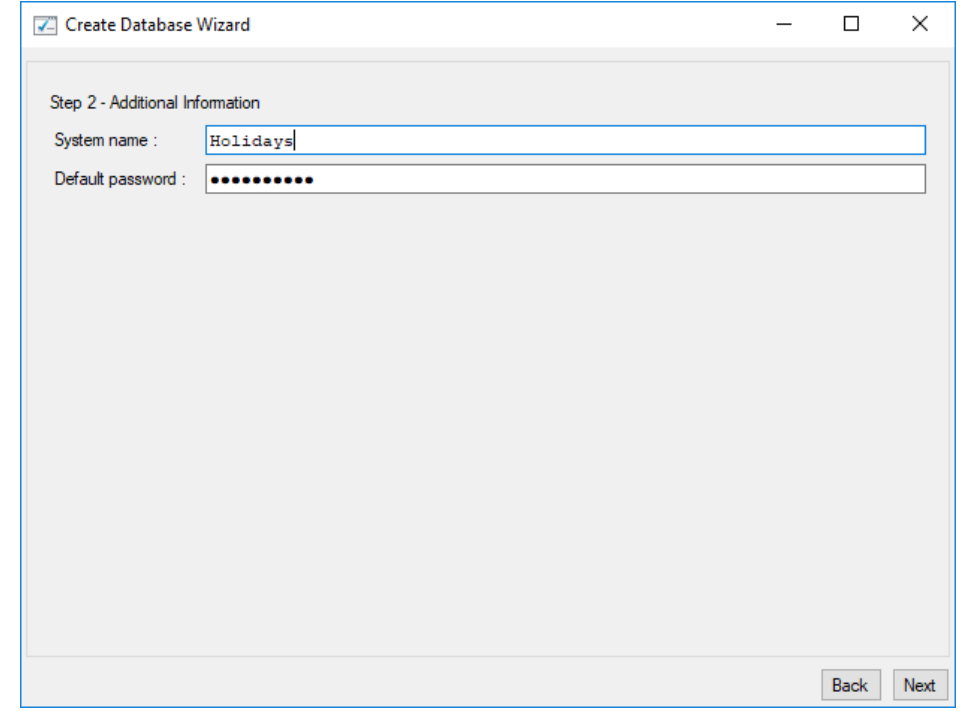

- Create Database Wizard  $\Box$  $\times$  $\overline{a}$ Step 3 - Choose database components Notes Install Component Database Name Configuration FS\_Config Database already exists Control WS\_Holidays Database already exists **Z** Email Response RS\_Holidays PS\_Holidays  $\overline{\Box}$ PeopleStage  $\Box$ PeopleStage SmokeTest ST\_Holidays  $\Box$ Orbit OB\_Holidays  $\Box$ **Business Library BL\_Holidays** Archive AR\_Holidays Facebook FB\_Holidays PushNotifications PN\_Holidays CS\_Holidays  $\Box$ Cascade  $\Box$ TW\_Holidays Twitter  $\Box$ Google GO\_Holidays Select All Refresh Back Next
- 6. Select the **Email Response** check box, then click **Next**.

#### **Note:**

The Response Database may already exist, see the **Notes** column if it does you do not need to complete this process, click **X** to exit the installer.

7. Click **Next** on the Review actions step.

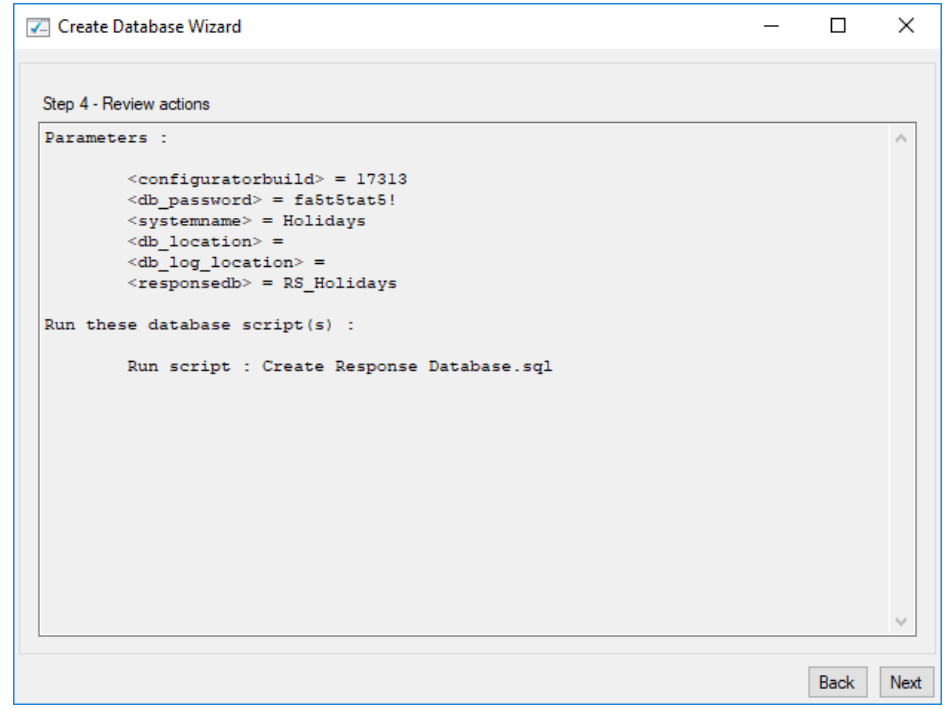

# 8. Click **Run Scripts**.

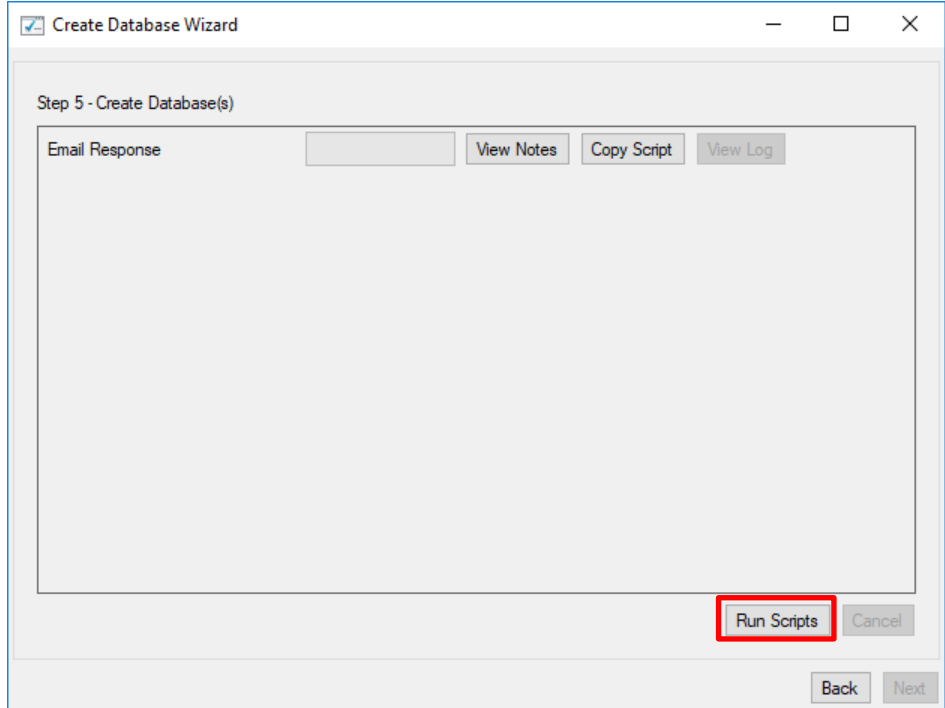

# 9. Click **Finish**.

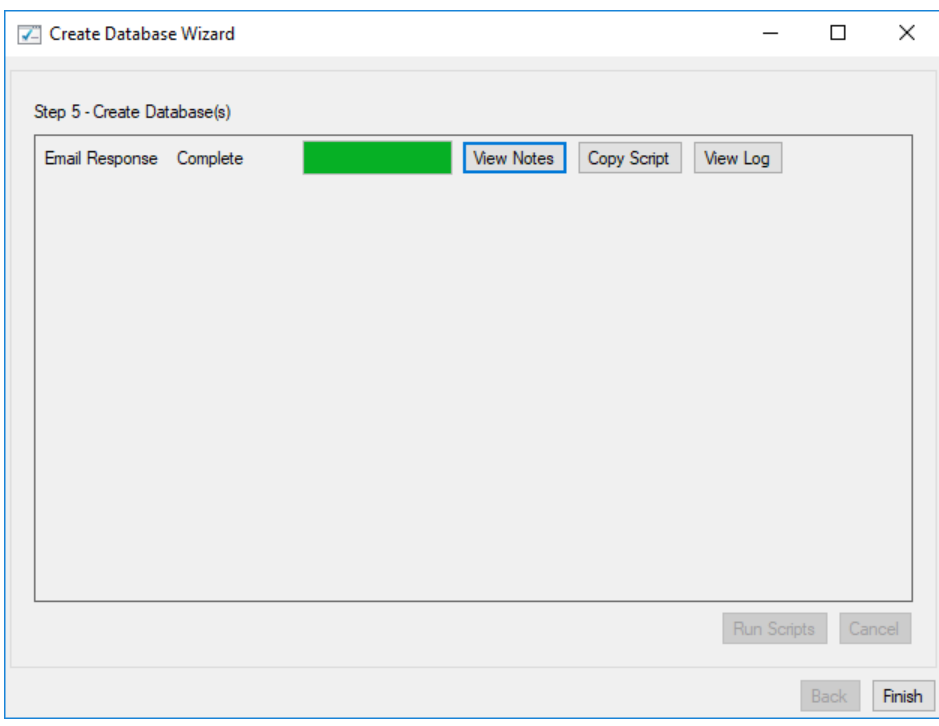

# <span id="page-11-0"></span> $3.2$ **Linking the Response Database to the FastStats Service**

You need link the response database to the FastStats service.

- 1. Open the **FastStats Configurator**
- 2. Select **FastStats Services**

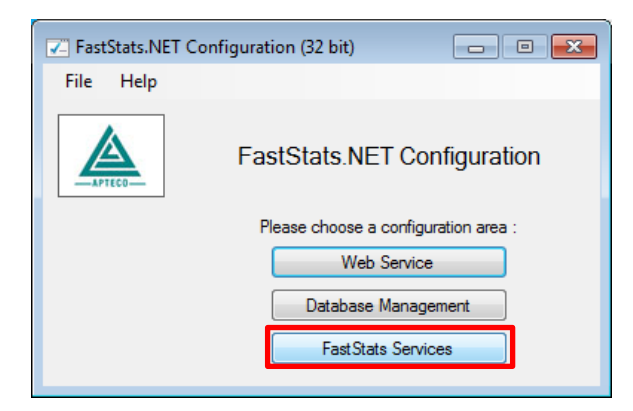

3. Select the **FastStats Service** for the system to link to the response database, click **Properties**

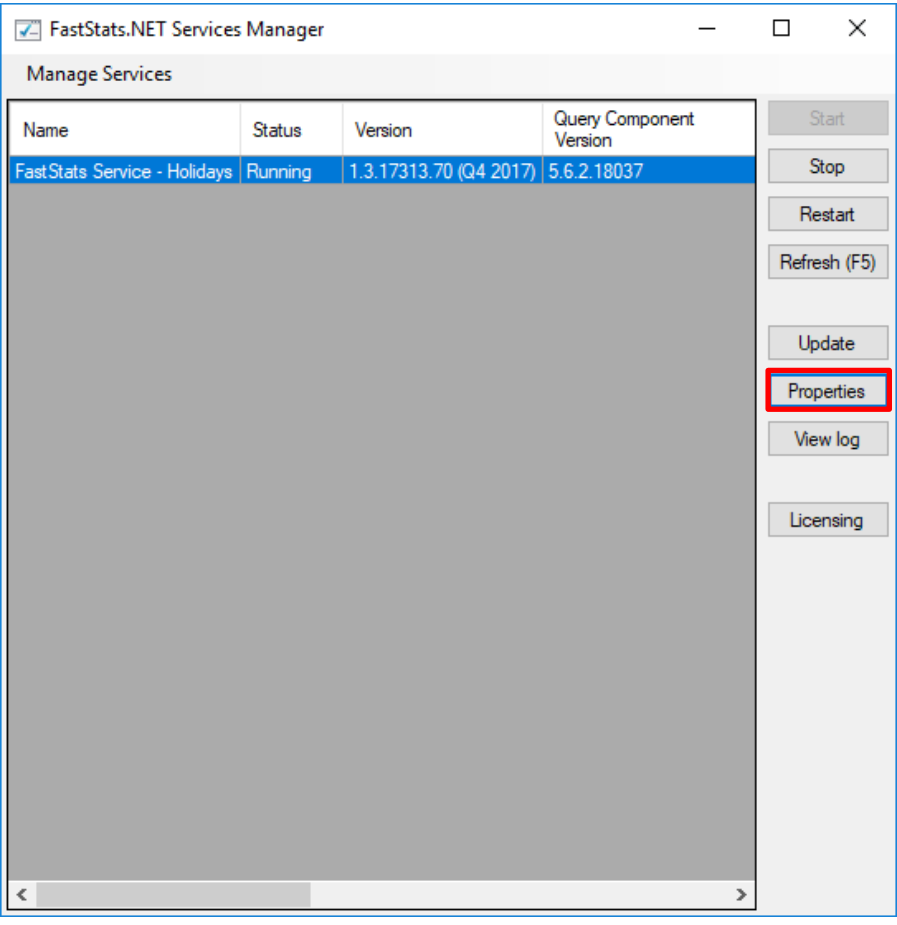

4. Select the system tab you want to link the response database, select **Email Broadcasting** from the list on the left and then enter the database connection string to your response database.

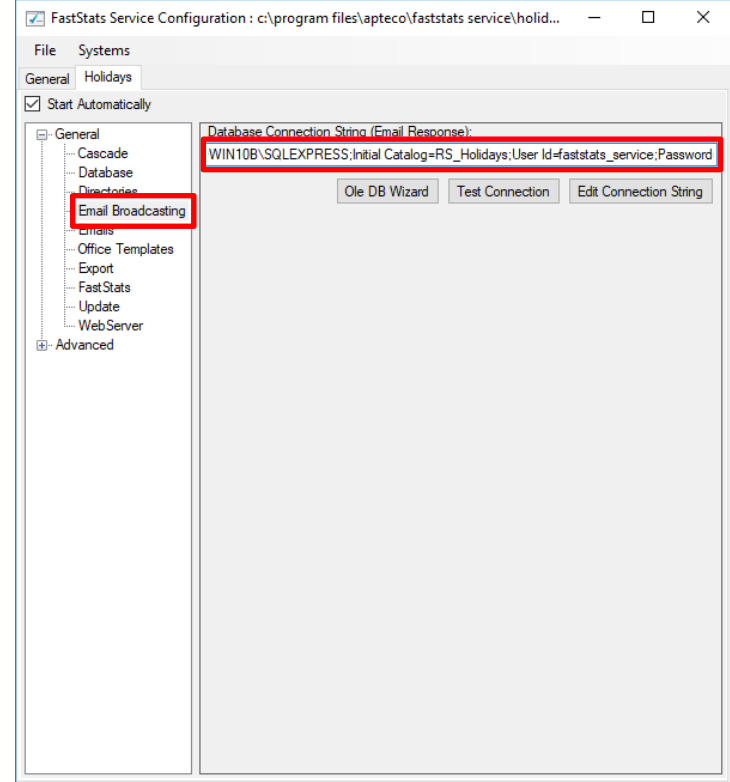

5. Click **Test Connection**, click **OK** to close the dialogue box

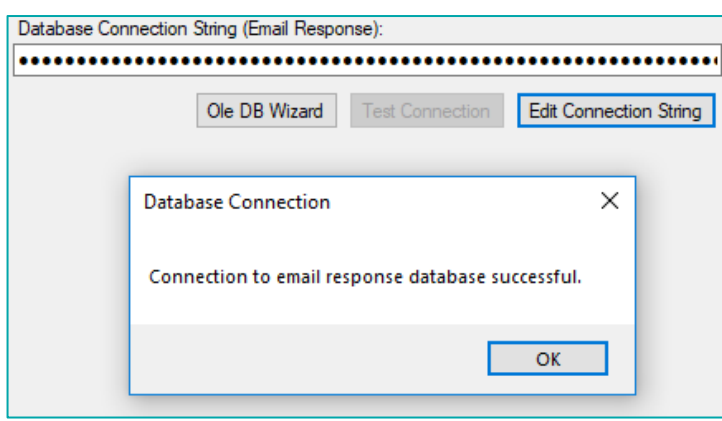

6. Select **Save** from the File menu

#### **Note:**

A restart of the FastStats service is required to pick up the changes to the configuration, click **Restart** in the **Managed Services** dialogue box.

# **General Considerations**

For broadcasts to work correctly you need to ensure that the FastStats server has access to the relevant FTP site through port 443, Adestra requires you to setup an FTP site.

#### <span id="page-13-0"></span> $3.3$ **Installing the Email Response Gatherer**

You can find the FastStats Email Response Gatherer installer in the DigitalIntegration.zip, extract the zip file to your designated PC where you want the email response web gatherer to run.

**Digital Integration.zip available from:** <https://www.apteco.com/portal/software-releases>

#### **Note:**

The FastStats Email Response Gatherer application can run on any PC in your system.

Open the **EmailResponseGatherer64Setup.msi** from the DigitalIntegration\ EmailResponseGatherer folder.

1. Click **Next**.

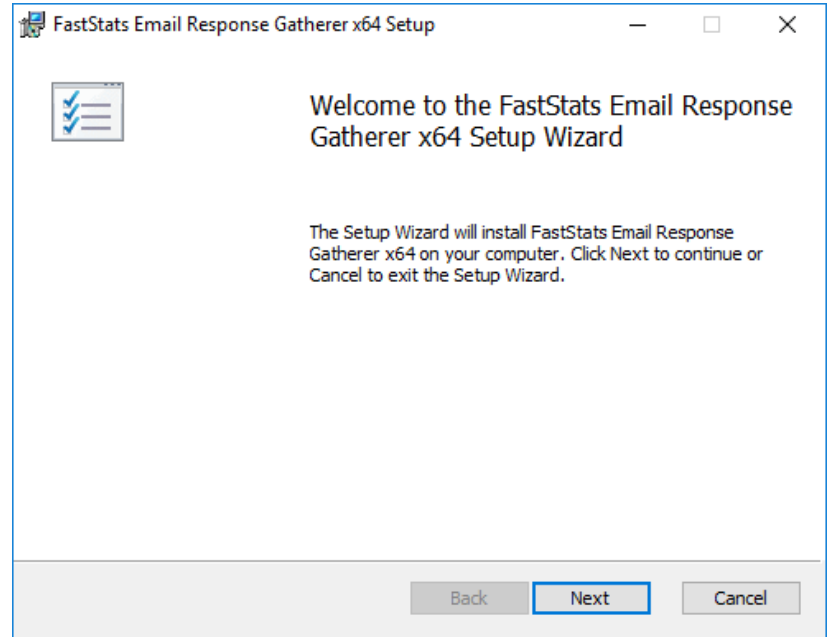

2. Select the check box to accept the terms and click **Next**

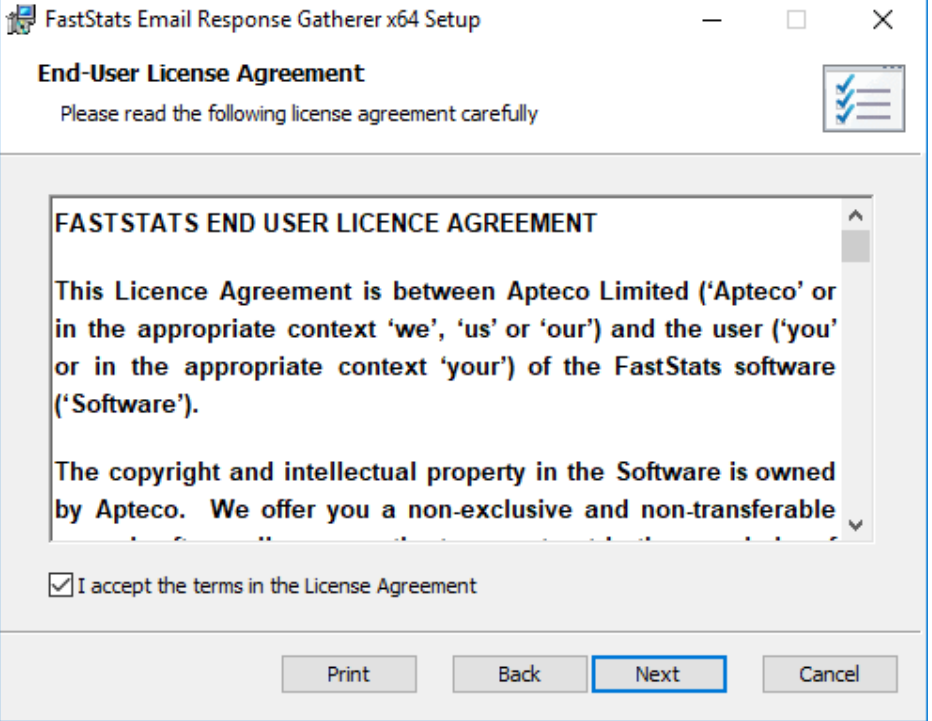

3. Click **Change** if you wish to install the Email Response Gatherer application in a different location then click **Next**

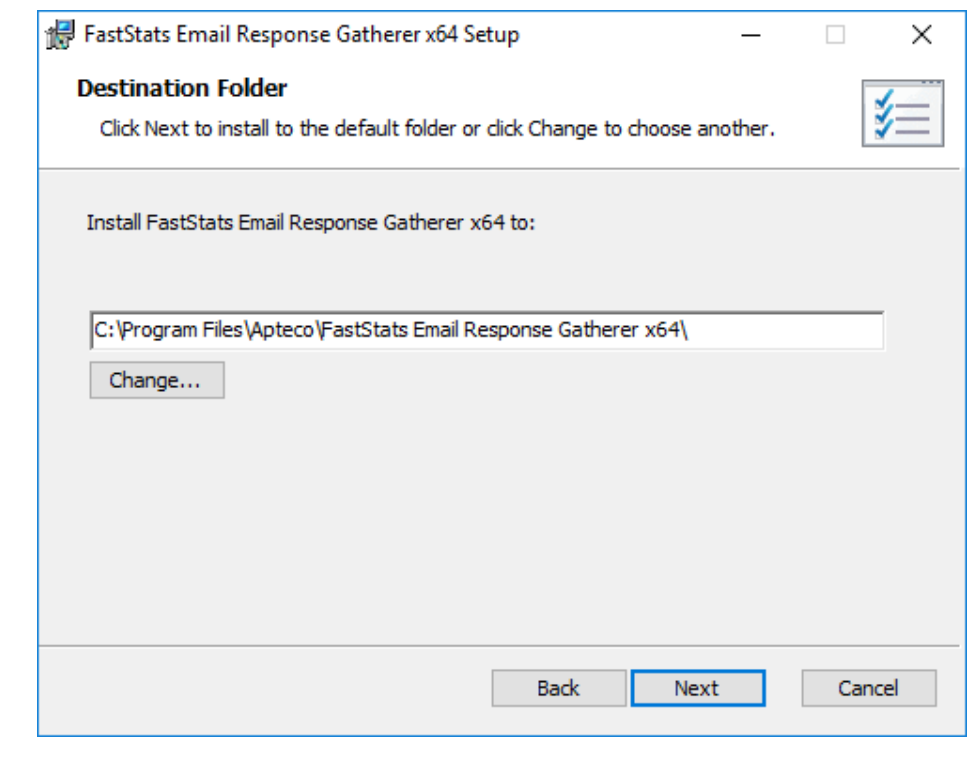

# **Note:**

The default directory for this is **C:\Program Files\Apteco\FastStats Email Response Gatherer x64** but may be different, we recommended that you install this in your FastStats application files directory on the FastStats Application Server.

4. Click **Install** to start the installation

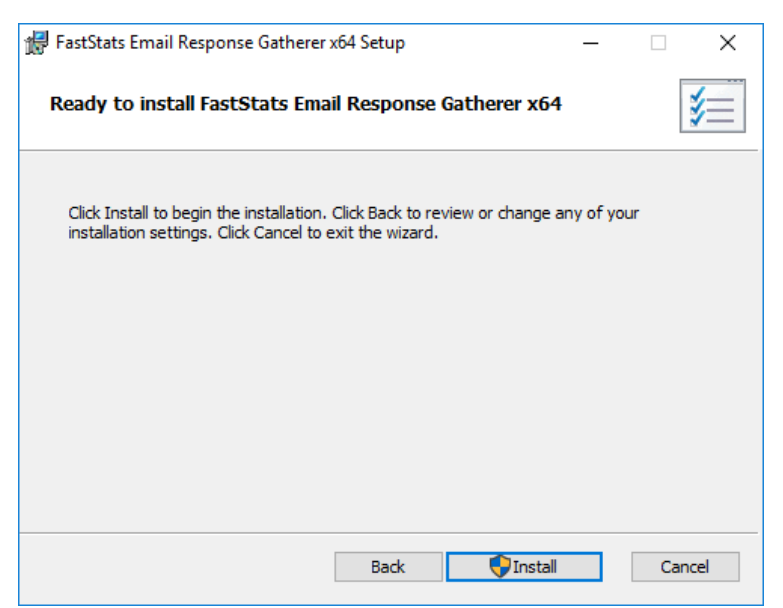

5. Once the installation has completed, click **Finish**

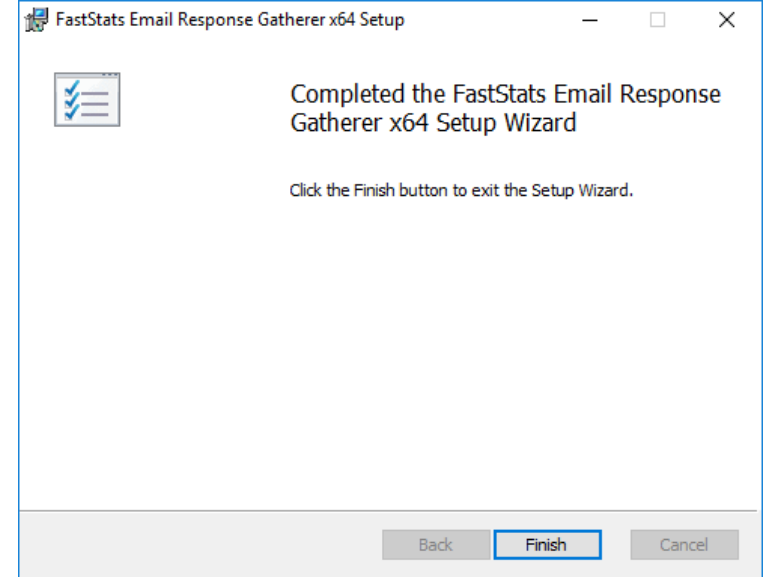

#### <span id="page-16-0"></span> $3.4$ **Creating the Response Gatherer Folders**

You will need to create folders to store the files to use with the Response Gatherer; these will include the following types of files.

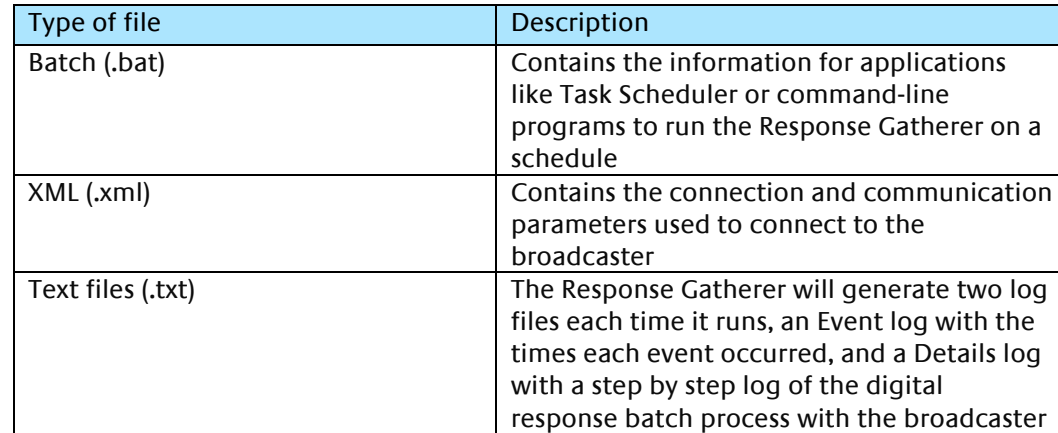

# Table 1 – Files Associated with the Response Gatherer

You can create the directories in any user-defined location and use your own choice of name; you must refer to the directories in the batch file.

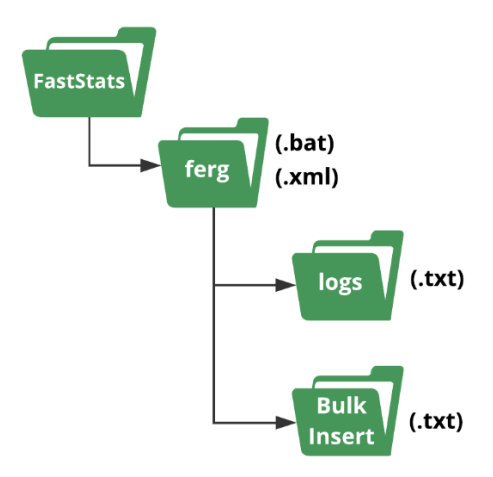

A typical example folder structure

#### **Important:**

The bulk insert directory must be accessible from the SQL server and the user running the SQL Server Service must have read permissions to it.

#### <span id="page-17-0"></span>**Creating the Configuration File**  $3.5$

You will need to create an XML file containing the configuration settings to use with the Email Response Gatherer; the XML file is specified in an argument when you run the EmailResponseGatherer.exe

#### **Note:**

You can use the Response Gatherer with multiple integrations by using an XML and matching batch file for each integration.

- 1. Browse to the directory where you installed the Email Response Gatherer and open the **EmailResponseConfig.exe**, enter your Connection String and click **Test**
- 2. Select Adestra from the Broadcaster drop-down list
- 3. Enter the **Username** and **Password** to use with your FTP site
- 4. Use **Add** to add all the required parameters for the Broadcaster
- 5. Use the **File** menu to save the XML file to the batch and XML file folder

#### **Email Response Config dialogue with MISSING FIELDS**

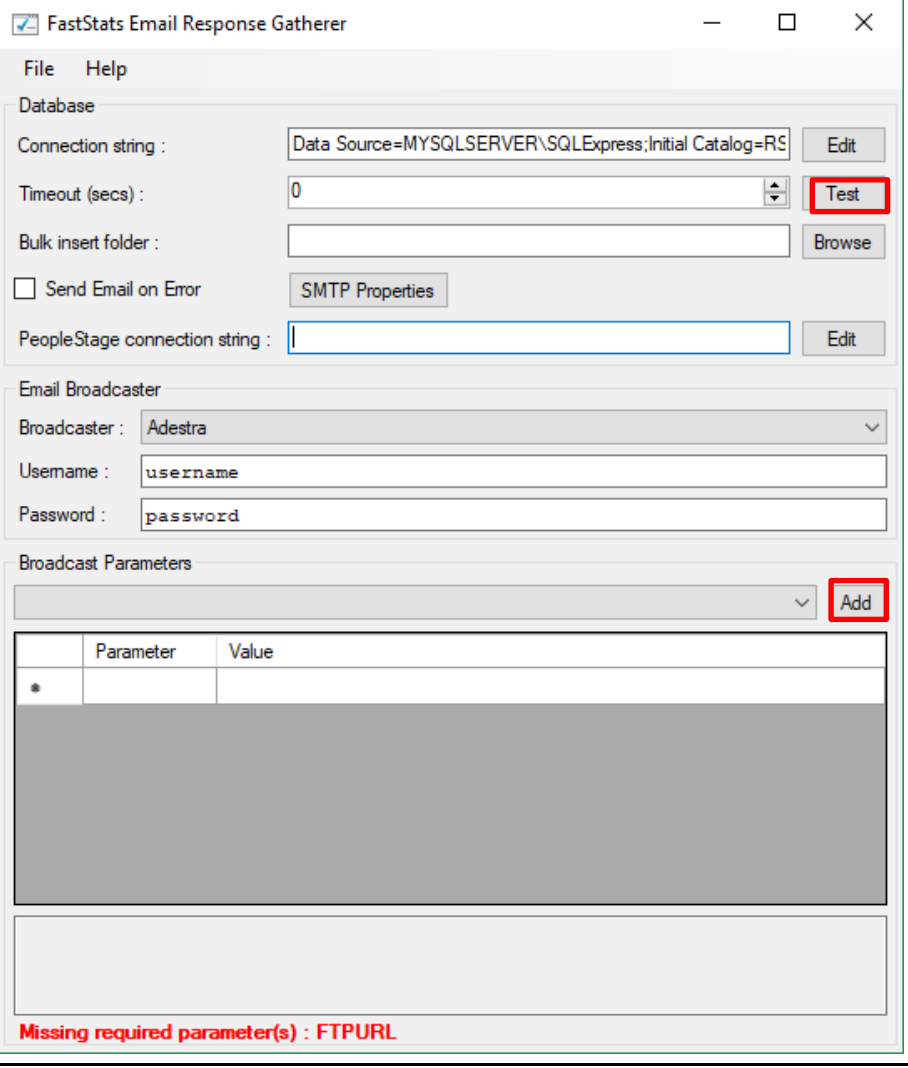

#### **Note:**

Adestra is a Predefined Broadcaster, the only required parameter is the FTPURL, you can use the other fields if you need to customize the collection.

# Table 2 – EmailResponseConfig Parameters

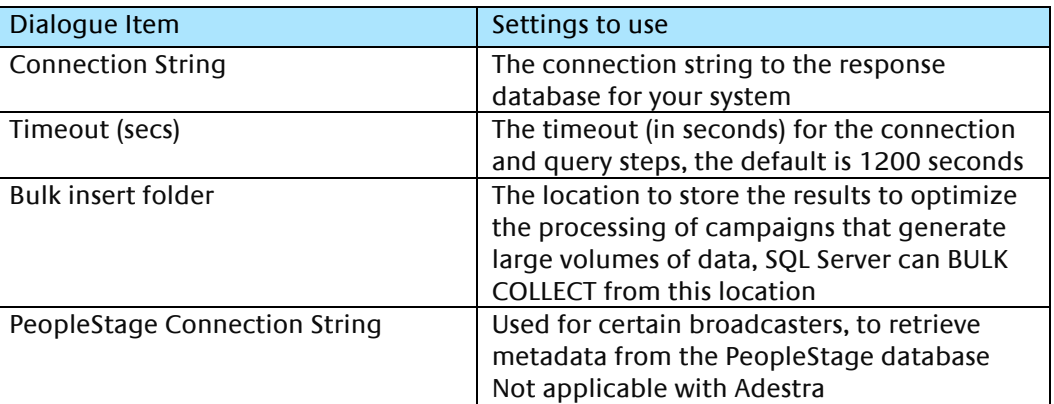

### **Email Response Config dialogue with REQUIRED FIELDS completed**

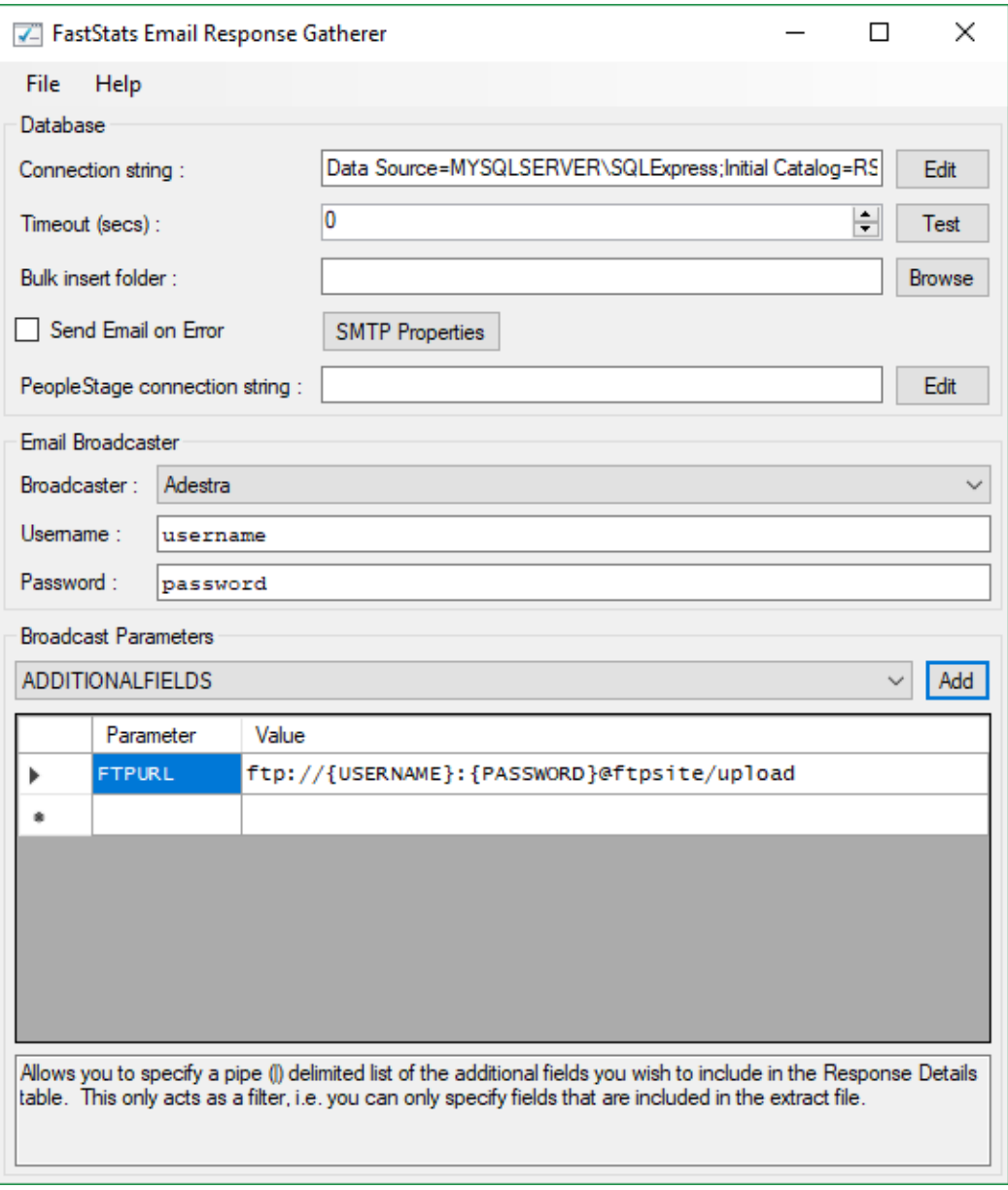

See **Appendix B** Email Response Gatherer Parameters for a full list of available parameters to use with the Email Response Gatherer.

#### <span id="page-19-1"></span>**Scheduling the Response Gatherer** 3.6

<span id="page-19-0"></span>You need to set FERG to run on a scheduled basis, provide it with the broadcaster's communication details (in a .xml configuration file) and the location to output the Log files; this example uses Windows Task Scheduler however you can use any similar application or create Command Line (.cmd) files manually.

# **Creating the Batch Files**

The batch files provide the Response Gatherer with the Log file directory and the name of the XML file to use.

Create or modify the batch file using Notepad++ or similar text editor, see appendix B for an example file, save the file to the batch and xml file directory.

# **Using Task Scheduler**

Using the Windows Task Scheduler, you can create multiple Tasks to run the Response Gatherer on a timed basis.

#### 1. Open Windows **Task Scheduler**

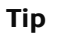

Search for **Task** in the Start Menu

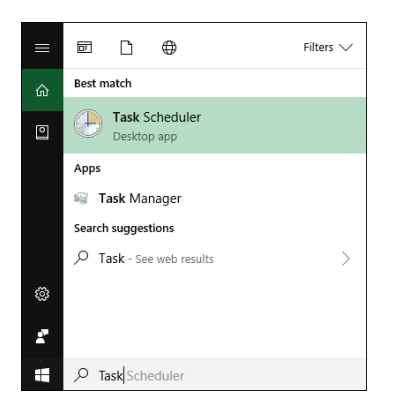

The Windows Task Scheduler opens

#### 2. Select **Create Basic Task**

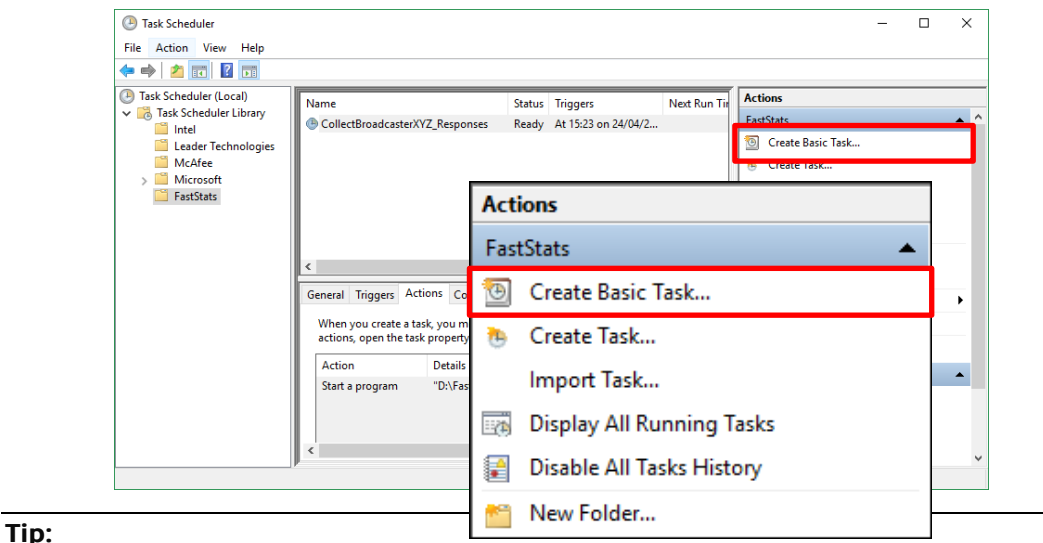

#### You can create folders to organise your tasks

# 3. **Create a Basic Task** step

a. Give your task a **Name** and **Description**

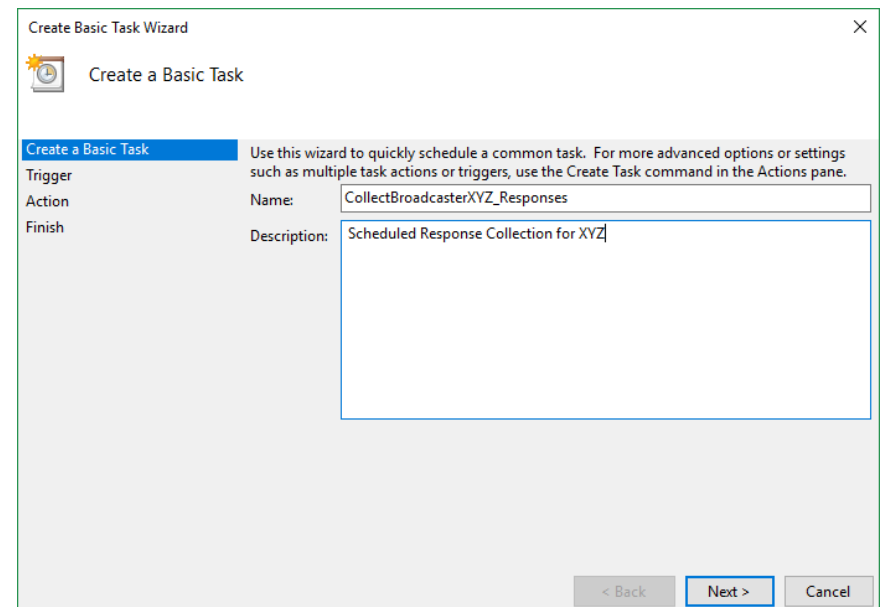

- 4. **Task Trigger** step
	- a. Select the **Trigger** interval

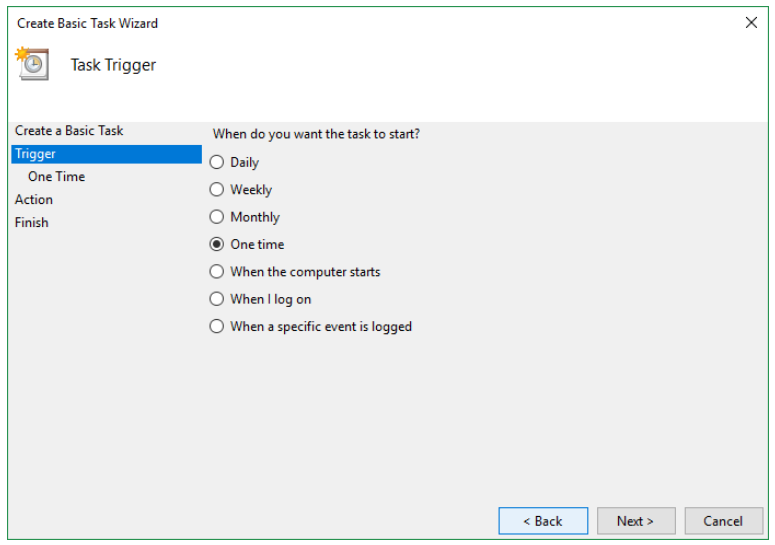

b. Enter the Start Date and Time or relevant sub-step details

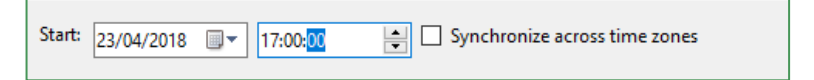

- 5. **Action** step
	- a. Select **Start a program** and click **Next**

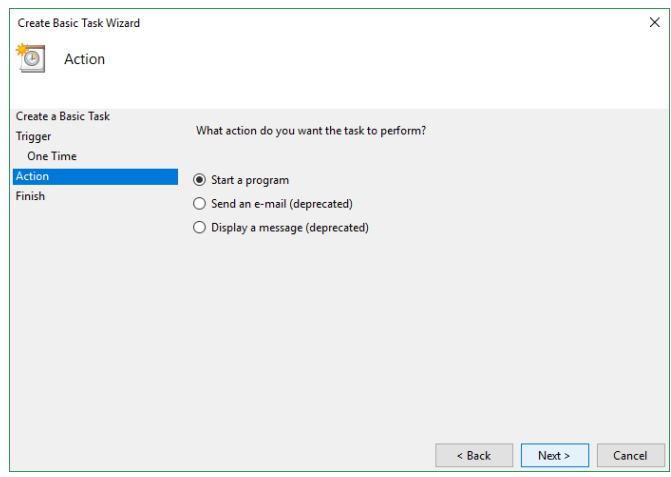

- 6. **Start a Program** Step
	- a. Click **Browse** then navigate to the folder containing your batch files, select the file to use and click **Open**
	- b. **Optional**: Provide the name of the XML configuration file in the **Add arguments** box, click **Next**

**Note:** The XML file is typically included in the batch file.

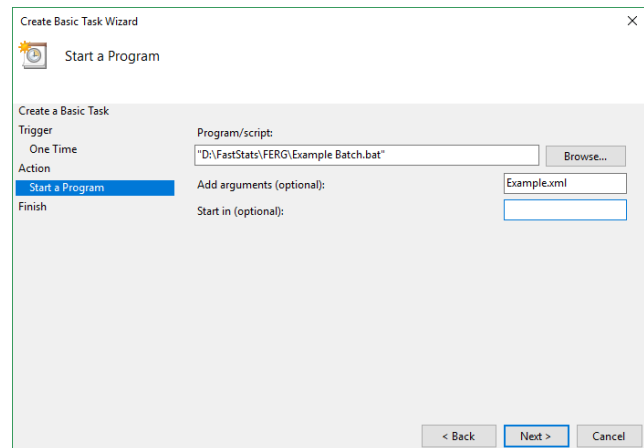

7. **Summary** step – Click **Finish**

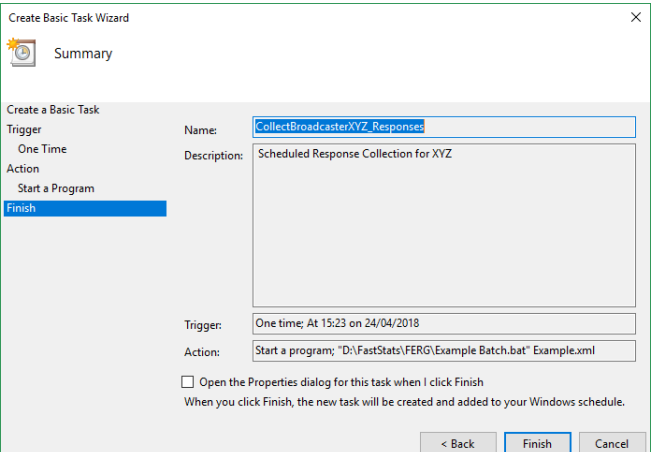

# <span id="page-22-0"></span>4 FastStats Broadcasting & Responses

# **Notes:**

You must log in as an administrator to perform the following task.

The Email Broadcasting Wizard is required for FastStats use only.

#### <span id="page-22-1"></span>**Enable Email Broadcasting**  $4.1$

You must enable the Email Broadcasting wizard plugin.

- 1. Open the **FastStats Configurator**
- 2. Select **Web Service**

![](_page_22_Picture_98.jpeg)

3. Click **OK** on the Web Service Chooser dialogue box

![](_page_22_Picture_99.jpeg)

#### 4. Click **Client Configuration**

![](_page_22_Picture_100.jpeg)

- $\equiv$  $\Box$  $\times$ Client Configurations Client Configuration  $New$ Discoverer Holidays Edit Rename Delete Edit Template Import
- 5. Select the Discoverer client associated with your system and click **Edit**

6. On the Plugins tab ensure the **Apteco.Discoverer.Plugins.EmailBroadcasting** check box is selected then click **OK**

![](_page_23_Picture_76.jpeg)

#### <span id="page-24-0"></span>4.2 **Configuration in FastStats**

1. Open Apteco FastStats, select the **Users** explorer, right-click on the **Global** node then navigate to Modify > Plugin Configurations

![](_page_24_Picture_4.jpeg)

2. Expand the **Wizard** node then **clear** the **Inherit** check box for **Email Broadcasting (User Defined Fields)** and then click on the **Edit** button.

![](_page_24_Picture_130.jpeg)

3. Click **Add** to add a new template

![](_page_25_Picture_54.jpeg)

4. Enter a **Name**, select the appropriate **Resolve Table** from the drop-down and select **Adestra** from the Broadcaster drop-down.

![](_page_25_Picture_55.jpeg)

# **Note:**

Scroll to enter the Known Parameters information, \* indicates a required parameter.

#### **Note:**

The Account Username in this dialog is not prefixed with the account name, this will enable the broadcasts to be filtered for that user, the user must be setup in Adestra

Complete the template parameters form with the required settings for your Adestra account.

![](_page_26_Picture_199.jpeg)

# Table 3 – Edit Template Known Parameters Settings

### **Note:**

\*These settings will be specific to your Adestra account. You may have your own FTP site for uploading to Adestra or use a Client FTP URL provided by Adestra.

#### **Note:**

You will need to exit out of FastStats and log in again for these changes to take effect.

#### <span id="page-27-0"></span> $4.3$ **Adding a Predefined Broadcasting Field Set**

As Adestra is a predefined digital integrator, you need to define a predefined output sequence which will identify the variables that will be uploaded in your list.

#### **Note:**

You must set up a message in Adestra before performing this step see **Appendix A Configuring Adestra**.

1. From FastStats select Tools > Administrative Functions >Setup Broadcasting Fields

![](_page_27_Picture_7.jpeg)

2. The **Setup Broadcasting Fields** dialogue opens, Click **Add New Broadcasting Field**

![](_page_27_Picture_110.jpeg)

![](_page_28_Picture_186.jpeg)

3. Enter the **Set Name** to match the **Template Name** in Adestra

#### **Note:**

Use the **Set Name** to associate each new output field with a Set

1. Click **Add New Broadcasting Field** and complete each **Update Broadcasting Field** dialogue until the list of broadcasting fields is complete

![](_page_28_Picture_187.jpeg)

![](_page_28_Picture_188.jpeg)

4. At least one of the fields must be an Email Address

![](_page_29_Picture_37.jpeg)

#### **Note:**

You can create multiple templates and sets and then reference these separately from your email broadcasts.

![](_page_29_Picture_38.jpeg)

#### <span id="page-30-0"></span> $4.4$ **Checking your configuration**

To use the Email Broadcasting Wizard, select the Email Broadcasting icon from the Output Wizards section on the Wizards panel. This will send a test email.

1. Select the Upload Template, if you have multiple upload sequences configured select the template from the drop down list and click **Next.** Otherwise, you will be taken straight to the **Selection** step

![](_page_30_Picture_121.jpeg)

2. Drag a selection from FastStats with the contact/s you wish to send a test message to

![](_page_30_Picture_122.jpeg)

# **Tip:**

# **Email Broadcasting Details Form**

- 1. Enter the Username
- 2. Enter the Password
- 3. Click the List Name retrieve button
- 4. After a short while you should be able to use the drop-down list to see the available lists from Adestra

![](_page_30_Picture_123.jpeg)

If you do not see a list do not proceed, something is wrong in a previous configuration.

3. Complete the **Email Broadcasting Details** form then click **Finish**

![](_page_31_Picture_156.jpeg)

# Table 4 – EmailResponseGatherer.exe.config Settings

![](_page_31_Picture_157.jpeg)

4. If you entered a message name, a Broadcast Warning message displays meaning this will send a message to your target audience

Click **Yes** to commit this action

![](_page_31_Picture_158.jpeg)

5. Once the list has been uploaded (and if applicable the message delivery has been scheduled), the wizard will complete. Click **Finish** to close the wizard.

![](_page_32_Picture_50.jpeg)

6. The recipients in your selection should receive an email using the template from Adestra

![](_page_32_Picture_51.jpeg)

#### <span id="page-33-0"></span>4.5 **Email Responses Wizard**

When your emails have been sent out you can start analysing the responses from your target audience.

- 1. Open the **Email Responses** wizard
- 2. Enter the name of the message that you used in the Email Broadcasting wizard and click **Next**

![](_page_33_Picture_84.jpeg)

3. As the Email Response Gatherer starts collecting information from Adestra, you will see how customers are interacting with your broadcast. If you want to analyse this information further, click on Create a virtual variable from this information and then click Next

![](_page_33_Picture_85.jpeg)

4. Drag the Email variable that you used in the Email Broadcasting wizard onto the drop box and click **Next**

#### Choose Variable

Please specify the Email or SMS variable that was used to send the message with.

![](_page_34_Picture_35.jpeg)

5. Locate the folder where you wish to store the virtual variable and click **Next**

![](_page_34_Picture_36.jpeg)

![](_page_35_Picture_46.jpeg)

6. Enter any notes that will be stored along with the virtual variable and click **Next**

7. Enter a Description for the virtual variable or drag an existing virtual variable onto the drop box if you wish to overwrite it. Modify the Security Attributes if applicable and then click **Next**

![](_page_35_Picture_47.jpeg)

### 8. Click **OK**

![](_page_36_Picture_36.jpeg)

# 9. Click **Finish**

![](_page_36_Picture_37.jpeg)

# <span id="page-37-0"></span>5 PeopleStage Broadcasting & Responses

#### **Defining the Broadcast Channel in PeopleStage**  $5.1$

<span id="page-37-1"></span>To use Adestra with PeopleStage, you must set up a channel that defines the settings and parameters and any fields that you always want to send to Adestra.

1. Open PeopleStage, select File > Administration > Channel Editor. Click **Add Email Channel** through the context menu within a folder

![](_page_37_Picture_102.jpeg)

2. Enter a name in **Channel Name**

![](_page_37_Picture_103.jpeg)

# **Note:**

(Optional) Select Yes from the **Allow In Transactional Output** (you need to be careful if you select this option, as it means we can send multiple emails to the same email address)

# 3. Define Output Settings for Adestra

![](_page_38_Picture_170.jpeg)

# Table 5 –PeopleStage Output Settings

![](_page_38_Picture_171.jpeg)

![](_page_39_Picture_40.jpeg)

# 4. Complete the **File Settings**

# **Note:**

The default Encoding is Windows-1252 if you change use the same setting on the **Parameter Settings** tab

5. The ESP **Parameter Settings** tab is blank by default, select parameters from the drop-down and click **Add** to complete the form

You will be able to get these from Adestra or contact your Partner or Apteco

![](_page_40_Picture_153.jpeg)

# Table 6 –Example PeopleStage Parameter Settings

![](_page_40_Picture_154.jpeg)

See **Appendix** B for all the available parameters

![](_page_41_Picture_36.jpeg)

6. Add any additional variables on the **Additional Variables** tab

# 7. Click **Save & Close**

![](_page_41_Picture_37.jpeg)

#### <span id="page-42-0"></span> $5.2$ **Broadcasting in PeopleStage**

You can now test your channel at any Delivery Stage

1. You can drag your new Adestra channel from the Library to your Delivery step

![](_page_42_Picture_84.jpeg)

2. You can select from the available messages in Adestra from the Message Name drop-down or use PeopleStage's functionality to dynamically select a message, to use a different language for example.

![](_page_42_Picture_85.jpeg)

3. You can use the same **List Name** as the **Message Name** or define a custom one Selecting the **Requires Manual Approval** check box gives the option to view a sample list before processing

# Appendix A: Adestra Configuration

<span id="page-43-0"></span>Adestra works on the principle of having database to store the lists you upload, you will need a **Core Table** and a **Data Table** setup in your Adestra account. FastStats or PeopleStage will upload a list of subscribers and insert them into the Adestra tables.

If you wish to automatically broadcast the list to a message either from the Email Broadcast wizard or PeopleStage, you need to create a Workspace, Project, and a Campaign with a message within Adestra. Also to collect responses you will need to setup an Export to create a Report.

![](_page_43_Picture_109.jpeg)

1. Login to your Adestra account to access the web-based control panel

## **Note:**

This section uses a specific example to show the areas that need to be setup in Adestra, your setup will likely be different, please contact Adestra support or the Adestra help for additional information.

# **Tables in Adestra**

You will need the following tables:

#### **Core Table (Required)**

This table stores the main communication parameters, it is referenced in the Broadcaster's Plugin Upload Template as **Core Table**

## Table 7 –Example Core Table Fields

![](_page_44_Picture_195.jpeg)

#### **Data Table**

This table stores additional parameters for PeopleStage and any custom fields, it is referenced in the Broadcaster's Plugin Upload Template as **Supplemental Table**

#### Table 8 –Example Data Table Fields

![](_page_44_Picture_196.jpeg)

# **Setting up a Campaign in Adestra**

1. From: **Campaigns** go to workspaces > Administration > Create Workspace

![](_page_44_Picture_14.jpeg)

#### The **Create Workspace** page opens

- 2. Enter a **Name** for the Workspace and customize using the options.
- 3. If a Workspace exists select the Workspace that you wish to create the campaign in. You will reference this workspace in the configuration within FastStats.

#### **Note:**

Adestra will prompt you for all the required settings, the status area on the right will display your configuration progress.

![](_page_45_Picture_68.jpeg)

For example, you will also need to specify a List

4. You can either select the **Project** that you wish to create the campaign in, or create a new project by clicking **Create Project**

![](_page_45_Picture_69.jpeg)

5. From: **Project** go to Administration > Create Campaign

![](_page_45_Picture_9.jpeg)

6. Enter a **Campaign name** and choose a colour to easily identify the campaign if required.

![](_page_46_Picture_41.jpeg)

Once complete, click **Save**

7. Configure the **Campaign options** as appropriate for your message.

![](_page_47_Picture_38.jpeg)

### **Note:**

You will need to specify the Unsubscribe handling options to complete the process.

8. Add the content to your message and personalize it with fields from the **Core** or **Data** tables as appropriate.

![](_page_48_Picture_49.jpeg)

9. You will also need to select a mailing list, when all the required options have been configured the **Test and Launch** button displays.

10. Before you can run a campaign from FastStats or PeopleStage, you need to publish the message.

![](_page_49_Picture_48.jpeg)

11. Click **Test and Launch** and select step 4 **Setup Launch** 12. Select the **Publish Only** tab and click **Publish Campaign**

![](_page_49_Picture_49.jpeg)

# **Configuring the Export Manager**

1. Select **Export Manager** from the **Data** menu

![](_page_50_Picture_95.jpeg)

You will need to create a custom export using the following fields for the FastStats Response Gatherer.

![](_page_50_Figure_6.jpeg)

# <span id="page-51-0"></span>Appendix B: API Parameters

#### Table 9 – Email Response Gatherer Parameters

![](_page_51_Picture_338.jpeg)

The following data is inserted into the FastStats Email Response Table as part of the predefined configuration, you can optionally override the settings by adding them in the FastStats Email Response Configurator

![](_page_51_Picture_339.jpeg)

#### **Note:**

\*These settings are specific to each account and must match the name configured in Adestra.

Continued

![](_page_52_Picture_267.jpeg)

# Table 10 – Email Broadcasting Parameters

![](_page_53_Picture_276.jpeg)

# <span id="page-54-0"></span>Appendix C:Example Batch File

**Example batch file to use with FERG and scheduling** @echo off REM\*\*\*\*\*\*\*\*\*\*\*\*\*\*\*\*\*\*\*\*\*\*\*\*\*\*\*\*\*\*\*\*\*\*\*\*\*\*\*\*\*\*\*\*\*\*\*\*\*\*\*\*\*\*\*\*\*\*\*\*\*\*\*\*\*\*\*\*\*\*\*\*\*\*\*\* REM File Name: AdestraBatchFile.bat REM Date: 30/01/2018 REM ToDo: REM Define the drive and folders to output the log files REM Set FERG to define the location of the EmailResponseGatherer64.exe REM Set LOGFILE to the folder where the event logs are stored REM Set LOGFILEDETAILS to the folder where detail logs are stored REM Define the XML configuration file to use REM \*\*\*\*\*\*\*\*\*\*\*\*\*\*\*\*\*\*\*\*\*\*\*\*\*\*\*\*\*\*\*\*\*\*\*\*\*\*\*\*\*\*\*\*\*\*\*\*\*\*\*\*\*\*\*\*\*\*\*\*\*\*\*\*\*\*\*\*\*\*\*\*\*\*\* D: cd D:\FastStats\FERG cls SET FERG="%ProgramFiles%\Apteco\FastStats Email Response Gatherer x64\EmailResponseGatherer64.exe" SET LOGFILE="Logs\Adestra.txt" SET LOGFILEDETAILS="Logs\Adestra\_Details.txt" echo. >> %LOGFILE% echo. >> %LOGFILEDETAILS% echo %date% %time% - Starting FastStats Adestra Response Download >> %LOGFILE% echo %date% %time% - Starting FastStats Adestra Response Download >> %LOGFILEDETAILS% echo. >> %LOGFILE% >> %LOGFILEDETAILS% echo. %FERG% Adestra.xml >> %LOGFILEDETAILS% IF ERRORLEVEL 9003 goto FailedException IF ERRORLEVEL 9002 goto FailedLogout IF ERRORLEVEL 9001 goto FailedDownload

IF ERRORLEVEL 9000 goto FailedLogin

#### echo %date% %time% - FastStats Gathered Adestra Responses OK >> %LOGFILE%

#### goto Complete

#### :FailedLogin

echo %date% %time% - FastStats Gatherer Failed - Login Failed to Adestra >> %LOGFILE%

goto Complete

#### :FailedDownload

echo %date% %time% - FastStats Gatherer Failed - Downloading from Adestra >> %LOGFILE%

goto Complete

#### :FailedLogout

echo %date% %time% - FastStats Gatherer Failed - Logging out of Adestra >> %LOGFILE%

goto Complete

#### :FailedException

echo %date% %time% - FastStats Gatherer Failed - Adestra API Exception >> %LOGFILE%

goto Complete

#### :Complete

echo %date% %time% - Completed FastStats Adestra Response Download >> %LOGFILE%

End of example text

To see how to use the batch file see section 3.4 [Scheduling the Response Gatherer](#page-19-1)

# <span id="page-56-0"></span>Appendix D:Troubleshooting

The following are some common problems that may occur, and procedures for resolving them.

Errors relating to configuring and using FERG

These errors can occur due to missing files

**Description:** Error received when running FERG using a batch file

**Error:** Could not read email response configuration file: Could not find file 'D:\FastStats\FERG\Adestra.xml'.

Elaine.xml refers to the filename referenced in this section of the batch file:

%FERG% Adestra.xml >> %LOGFILEDETAILS%

In the location:

"cd D:\FastStats\FERG" in the batch file

**Solution:** Ensure the file exists or change the filename in the batch file to match.

# Errors Sending During configuration

These errors can occur due to an incorrect configuration

**Description:** Error received when using the Predefined Email Broadcasting wizard

**Error:** An error occurred whilst uploading data to your email broadcaster "Unable to upload list due to the following: (Request could not be processed key=api.request, account id=) was returned whilst creating a list on Adestra.".

**Possible root Cause:** The Plugin Configurations Upload Template may have been configured incorrectly

**Solution:** Ensure all the parameters have been set up correctly, particularly the **Account Username,** this will be different to the API username, i.e. a username only without account prefix.

See Chapter 4.2

For customer service and technical support visit:

www.apteco.com/support

T: +44 (0)1926 407 595 (Support Desk)

**Note:** If you have purchased the Apteco Marketing Suite™ via one of our partners then they are your first line of support.

#### **Apteco GmbH**

Schaumainkai 87 60596 [Frankfurt am Ma](http://www.apteco.com/support)in Germany T:  $+49(0)$  69 25 66 97 0 - 0 support@apteco.de www.apteco.de

# **Apteco Australia Pty Ltd**

Level 2 99 Macquarie Street Sydney NSW 2000 Australia T: +61 (0) 2 8355 2524 www.apteco.com.au

#### **Apteco Benelux**

Stationsplein 45, Unit 4.004 3013 AK, Rotterdam The Netherlands T: +31 (0) 10 80 80 875 Email: support@apteco.nl www.apteco.nl

### **Head Office Apteco UK**

Tink-a-Tank House 21 Jury Street Warwick CV34 4EH, UK

T: +44 (0) 1926 407565 E: support@apteco.com W: www.apteco.com

© 2020 Apteco Ltd. All rights reserved.

This publication is for informational purposes only. While every effort has been made to ensure accuracy, this publication shall not be read to include any warranty or guarantee, express or implied, including about the products or services described or their use or applicability.

Apteco Ltd. reserves the right to modify or improve the designs or specifications of its solutions at any time without notice.

![](_page_58_Picture_16.jpeg)